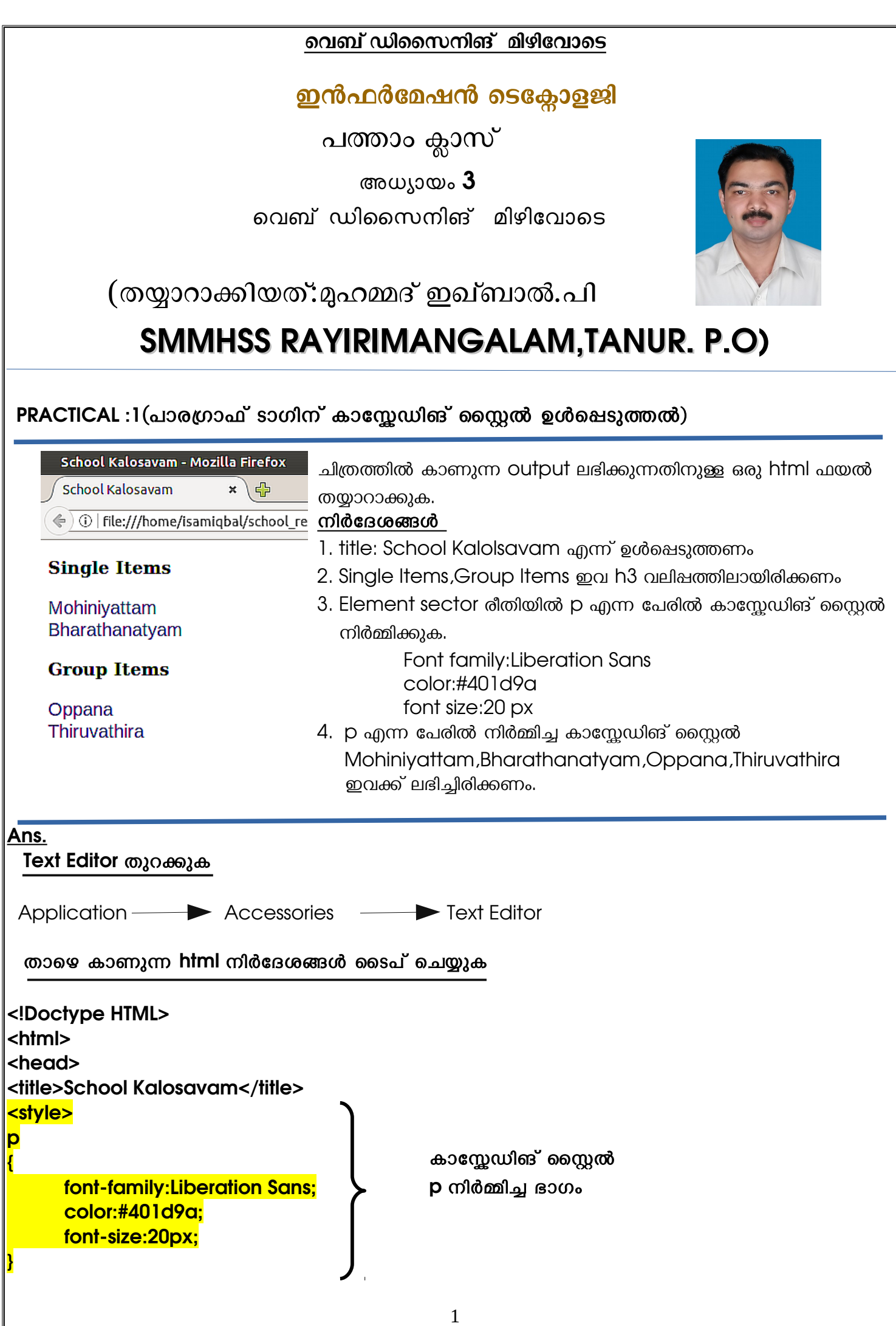

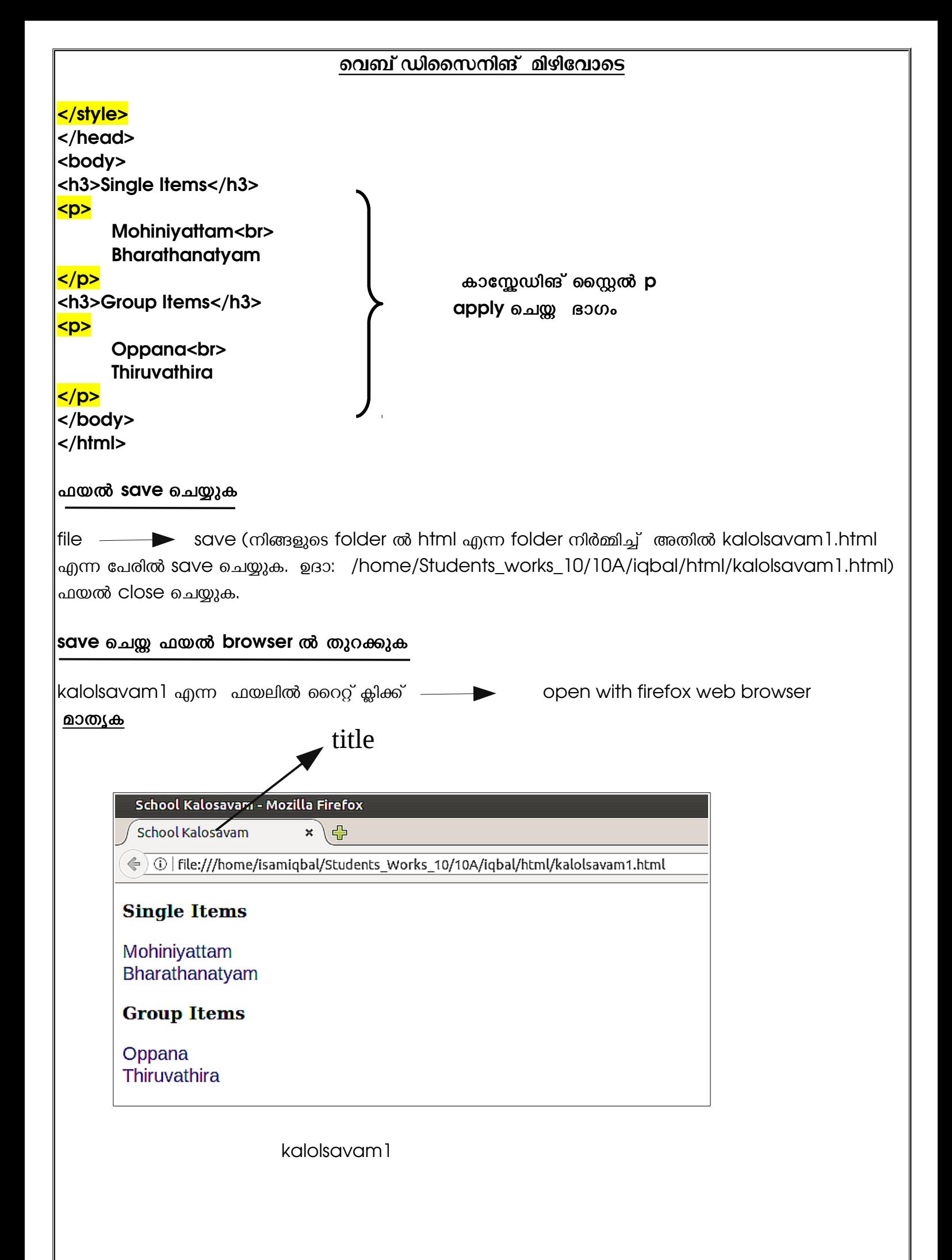

# വെബ് ഡിസൈനിങ് മിഴിവോടെ PRACTICAL :2(കാസ്സേഡിങ് സ്റ്റൈൽ edit ചെയ്യൽ) 1. kalolsavam1 എന്ന ഫയലിലെ p എന്ന കാസ്സേഡിങ് സ്റ്റൈൽ താഴെ കൊടുക്കുന്ന രീതിയിൽ edit ചെയ്യുക font family:Verdana color:#ff00ff font size:24px  $2.$ ഈ ഫയലിനെ file  $\longrightarrow$  save as  $\sim$  നൽകി , ഒരു പുതിയ ഫയലായി kalolsavam2.html എന്ന പേരിൽ നിങ്ങളുടെ folder ൽ save ചെയ്യുക. 3.kalolsavam2 എന്ന ഫയൽ browser ൽ തുറന്ന് കാണുക. Ans. kalolsavam1 എന്ന ഫയൽ gedit ൽ തുറക്കുക  $k$ alolsavam $1$  എന്ന ഫയലിൽ റൈറ്റ് ക്ലിക്ക്  $\longrightarrow$  open with  $\longrightarrow$  gedit  $p$  എന്ന കാസ്സേഡിങ് സ്റ്റൈലിൽ മാറ്റങ്ങൾ വരുത്തുക <!Doctype HTML> <html> <head> <title>School Kalosavam</title> <style> p { font-family:Verdana: color:#ff00ff; font-size:24px; } </style> </head> <body> <h3>Single Items</h3> <p> Mohiniyattam<br> Bharathanatyam  $<$ /p> <h3>Group Items</h3> 3 മാറ്റം വരുത്തിയ ഭാഗം

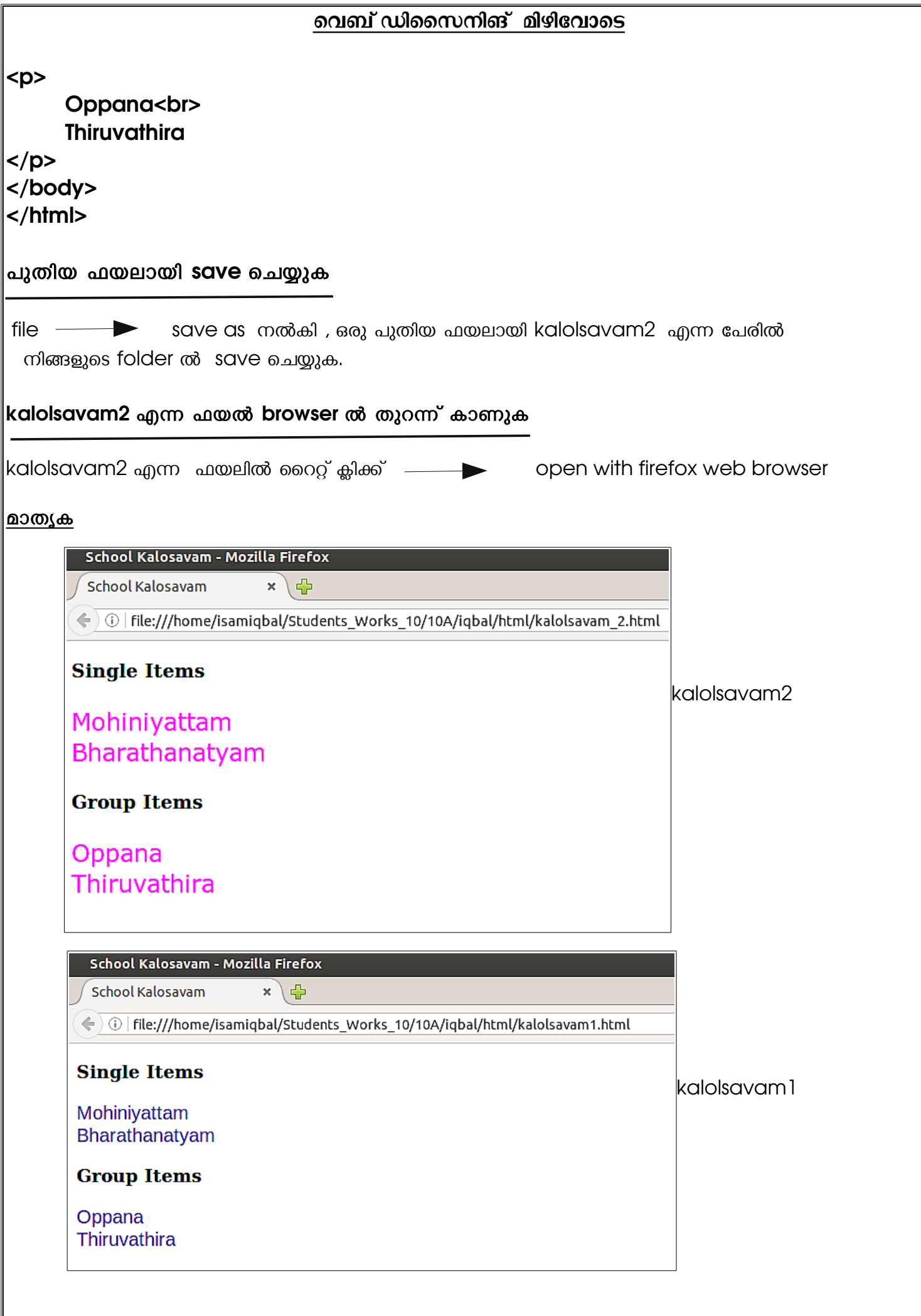

#### വെബ് ഡിസൈനിങ് മിഴിവോടെ

## PRACTICAL :3(ഹെഡ്ഡിങ് ടാഗിന് കാസ്സേഡിങ് സ്റ്റൈൽ ഉൾപ്പെടുത്തൽ)

1.kalolsavam2 എന്ന ഫയൽ gedit ൽ തുറന്ന് ,അതിൽ Element sector രീതിയിൽ h3 എന്ന പേരിൽ കാസ്കേഡിങ് സ്റ്റൈൽ കൂടി നിർമ്മിക്കുക. ഇതിന് നൽകേണ്ട സവിശേഷതകൾ

 font family:URW Bookman L color:#00ff00 font size:30 px

2. ഈ ഫയലഗിപന file save as നല്കഗി , ഒരടു പടുതഗിയ ഫയലപായഗി kalolsavam3.html എന്ന പേരിൽ നിങ്ങളുടെ folder ൽ  $\overline{s}$ ave ചെയ്യുക.

3.kalolsavam3 എന്ന ഫയൽ browser ൽ തുറന്ന് കാണുക.

## Ans: kalolsavam2 എന്ന ഫയൽ gedit ൽ തുറക്കുക  $k$ alolsavam2 എന്ന ഫയലിൽ റൈറ്റ് ക്ലിക്ക്  $\longrightarrow$  open with  $\longrightarrow$  gedit **p** എന്ന കാസ്കേഡിങ് സ്റ്റൈലിന് തൊട്ട് താഴെ h3 എന്ന പേരിൽ ഒരു കാസ്കേഡിങ് സ്റ്റൈൽ നിർമ്മിക്കൽ <!Doctype HTML> <html> <head> <title>School Kalosavam</title> <style> p { font-family:Verdana; color:#ff00ff; font-size:24px; } h3 and the state of the state of the state of the state of the state of the state of the state of the state of { font-family:URW Bookman L; color:#00ff00; font-size:30px; } </style> </head> <body>  $<sub>h3</sub>$ </sub> Single Items  $<$ /h3> പുതിയ കാസ്സേഡിങ് സ്റ്റൈൽ h3 നിർമ്മിച്ച ഭാഗം പുതിയ കാസ്കേഡിങ് സൈൽ h3, apply ചെയ്ത ഭാഗം

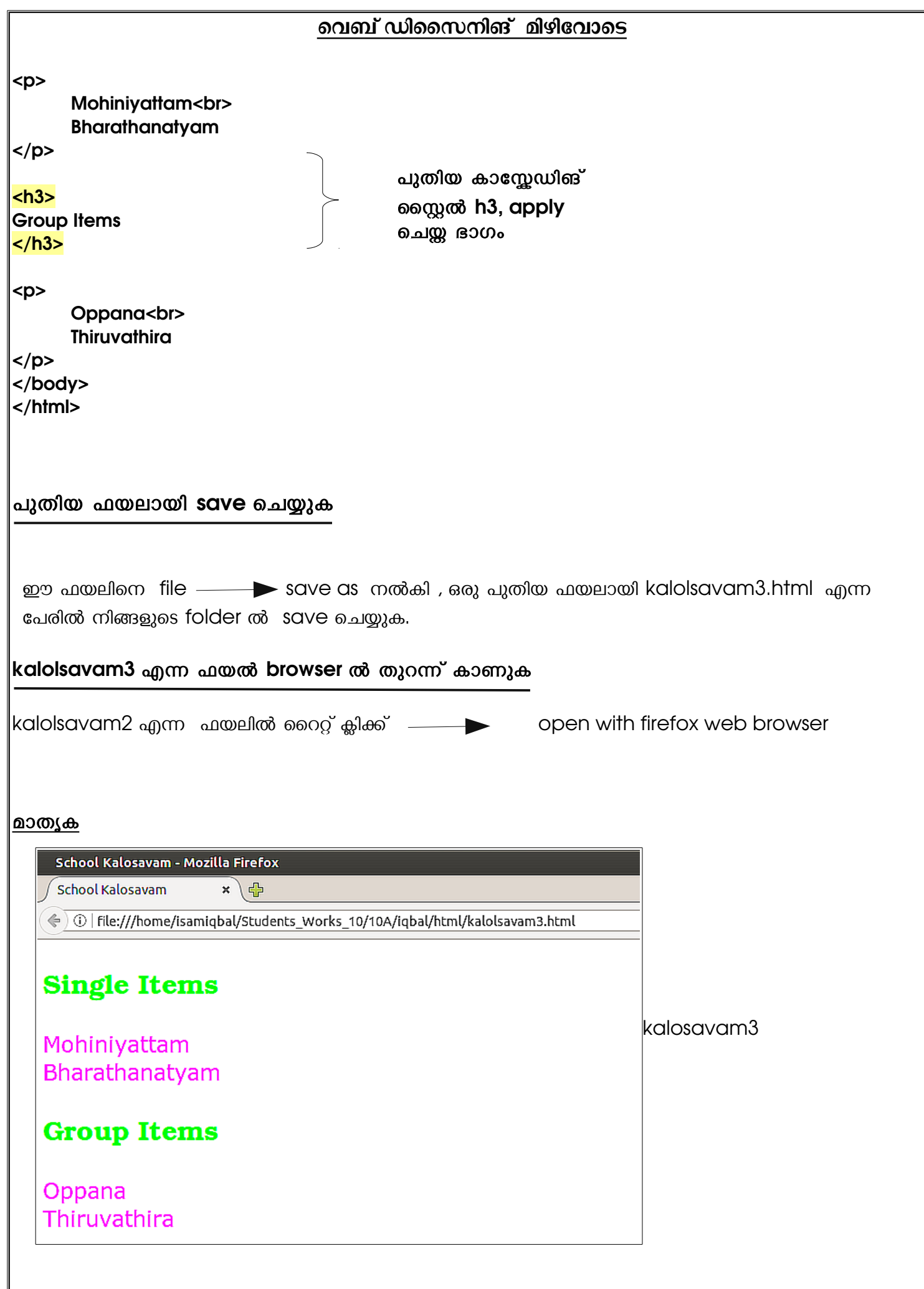

School Kalosavam - Mozilla Firefox

School Kalosavam

 $\left\langle \right\langle \right\rangle$  o | file:///home/isamiqbal/Students Works 10/10A/iqbal/html/kalolsavam 2.html

 $\mathbf{x} \setminus \mathbf{f}$ 

#### **Single Items**

Mohiniyattam **Bharathanatyam** 

kalolsavam2

**Group Items** 

Oppana Thiruvathira

## PRACTICAL:4(പാരഗ്രാഫ് ടാഗുകൾക്ക് വെവ്വേറെ സവിശേഷതകൾ നൽകൽ,അതായത് class sector രീതി)

വെബ് ഡിസൈനിങ് മിഴിവോടെ

1.kalolsavam3 എന്ന ഫയൽ gedit ൽ തുറന്ന് ,അതിൽ രണ്ട് ഖണ്ഡികകൾക്കും (ഖണ്ഡിക 1:Mohiniyattam,Bharathanatyam; ഖണ്ഡിക 2:Oppana,Thiruvathira)വ്യത്യസ്സ സവിശേഷതകൾ ലഭിക്കുന്നതിനായി p എന്ന എന്ന പേരിലുള്ള Element sector രീതിയിലുള്ള കാസ്സേഡിങ് സ്റ്റൈലിനെ p.blue, p.red എന്ന പേരിൽ class sector രീതിയിലേക്ക് മാറ്റുക.

#### ഖണ്ഡിക  $1 \n m$  വേണ്ട സവിശേഷതകൾ:

 font family:Verdana color:#0000ff font size:24 px

#### ഖണ്ഡിക 2 ന് വേണ്ട സവിശേഷതകൾ:

 font family:Verdana color:#ff0000 font size:24 px

2. ഈ ഫയലിനെ file  $\longrightarrow$  save as  $\sim$  നൽകി , ഒരു പുതിയ ഫയലായി kalolsavam4.html എന്ന പേരിൽ നിങ്ങളുടെ folder ൽ save ചെയ്യുക.

3.kalolsavam4 എന്ന ഫയൽ browser ൽ തുറന്ന് കാണുക.

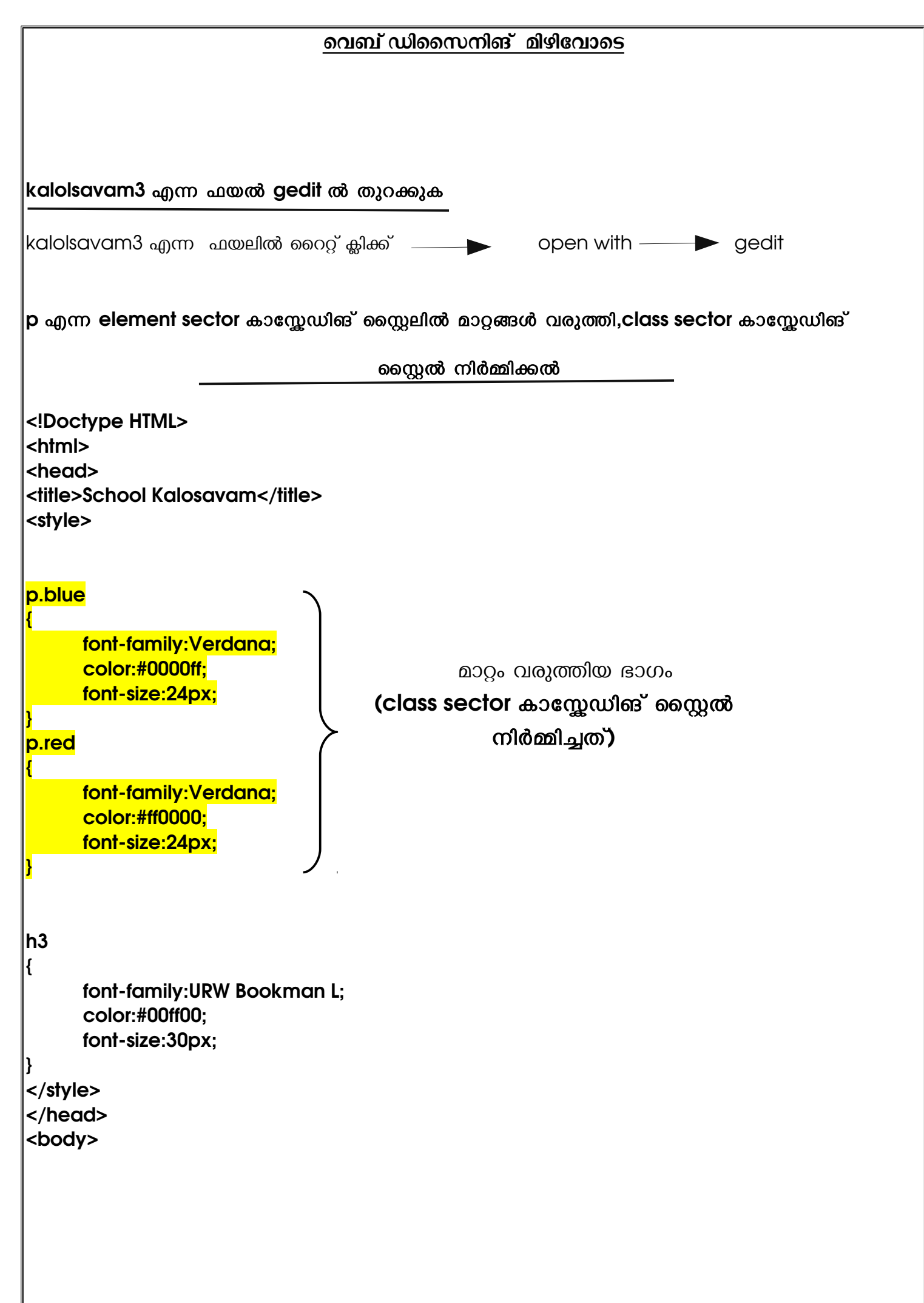

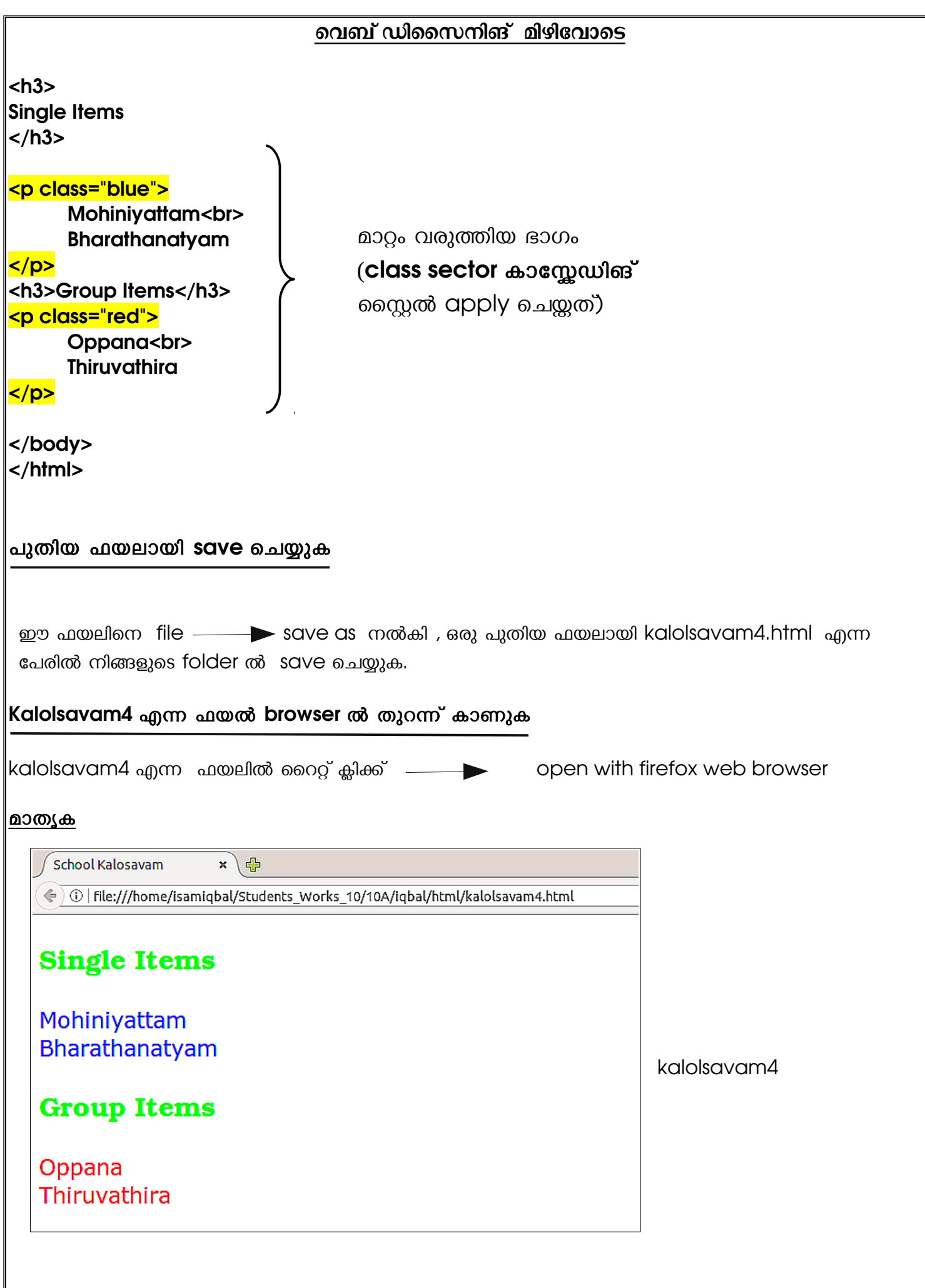

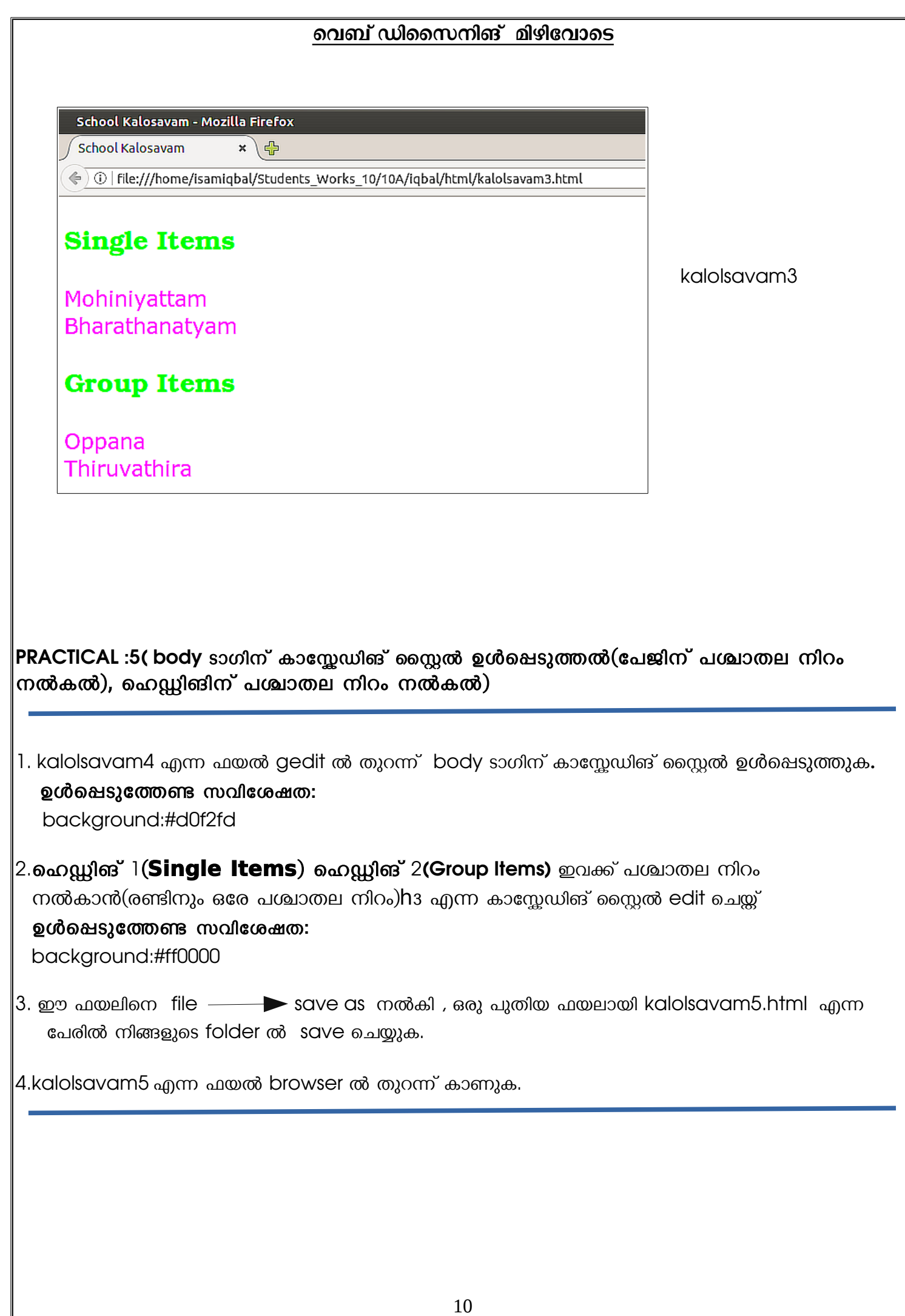

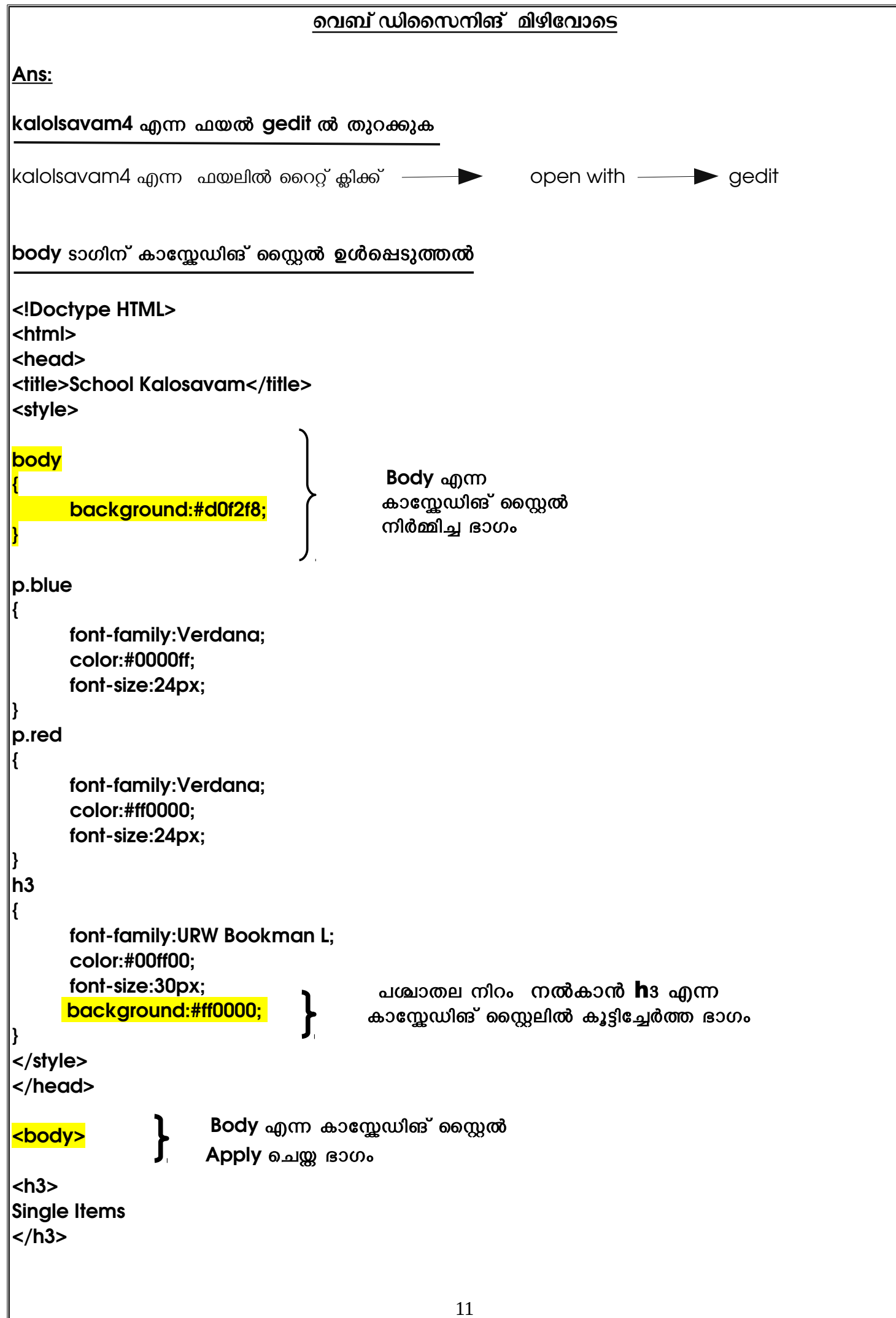

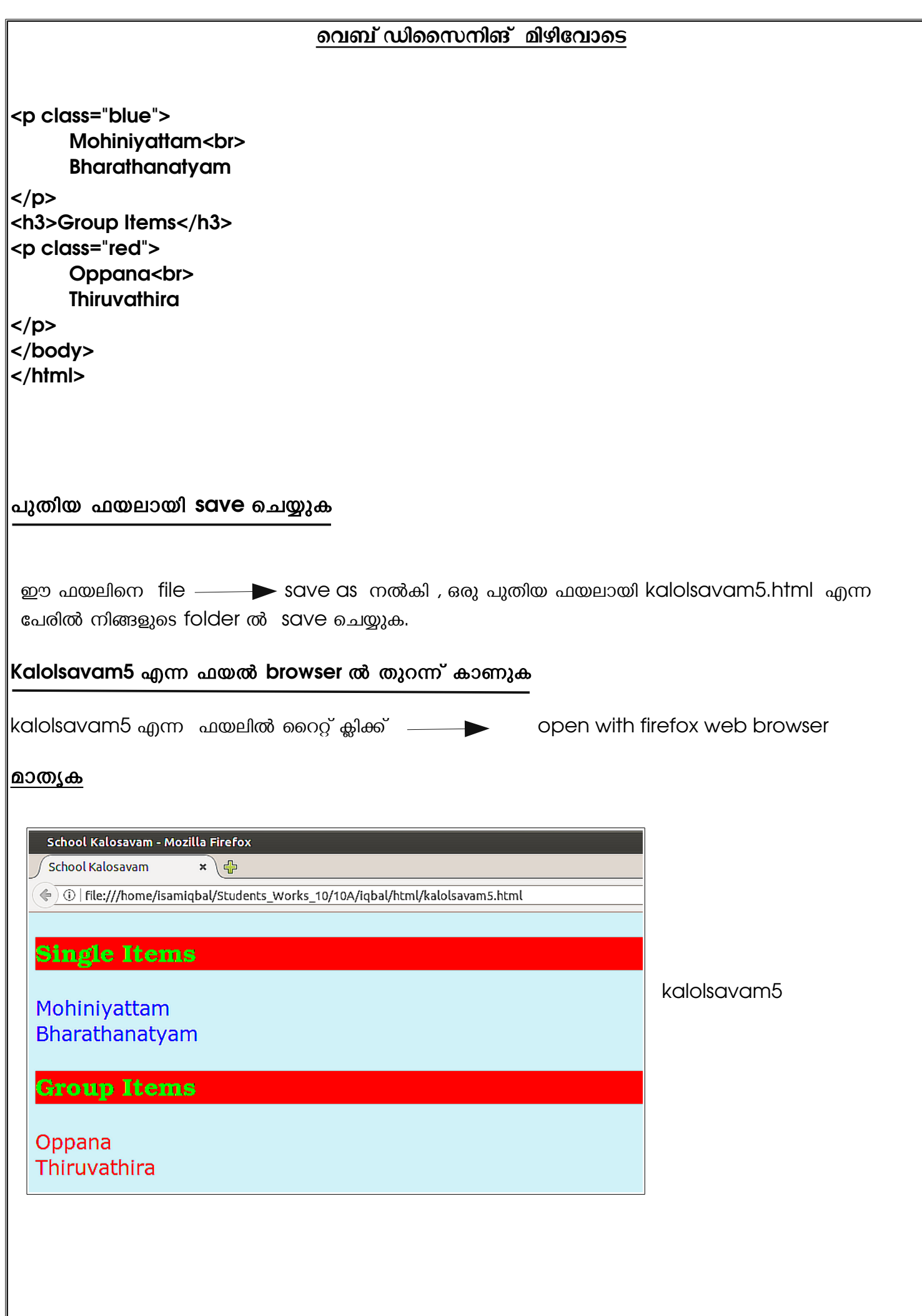

#### വെബ് ഡിസൈനിങ് മിഴിവോടെ

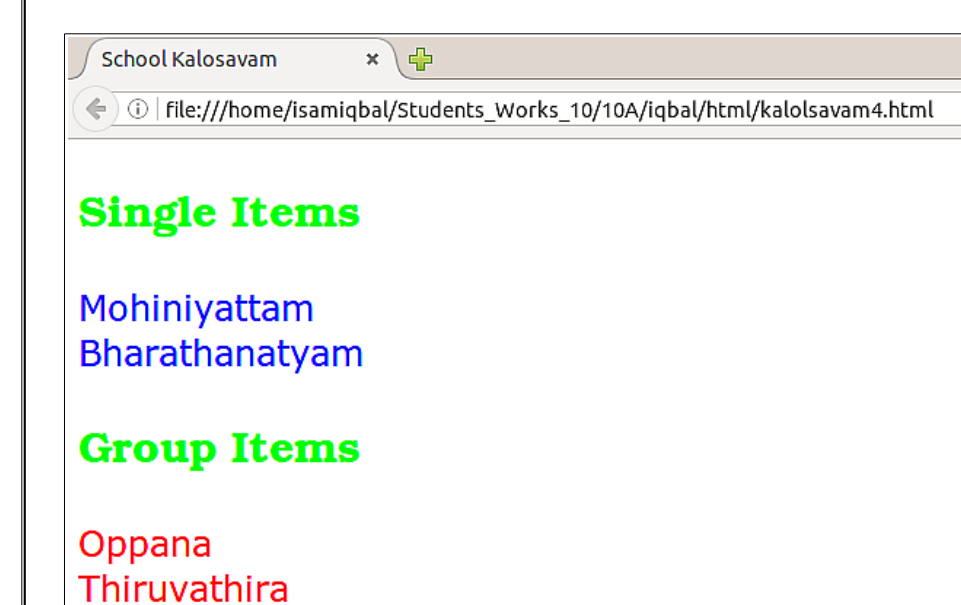

kalolsavam4

#### PRACTICAL :6(css ഫയലിനെ html ഫയലിലേക്ക് ഉൾപ്പെടുത്തൽ,അതായത് link നൽകൽ)

- 1.kalolsavam5 എന്ന ഫയലിനെ gedit ൽ തുറന്ന് < style>..........</style> (style എന്ന ടാഗിൽ ഉൾപ്പെടുന്ന ഭാഗം) cut ചെയ്ത് ,പുതിയ text editor തുറന്ന് ,അതിൽ paste ചെയ്യുക,കാസ്റ്റേഡിങ് സ്റ്റൈലിന്റെ മാത്രം നിർദേശങ്ങളുള്ള ഈ ഫയലിനെ style.css എന്ന പേരിൽ നിങ്ങളുടെ folder ൽ  $\mathsf{S} \mathsf{C} \mathsf{V} \mathsf{C}$   $\mathsf{S} \triangleleft \mathsf{V} \mathsf{C}$ .
- $|2$ .kalosavam5 എന്ന ഫയലിനെ( style എന്ന ഭാഗം cut ചെയ്യ ഫയൽ) ,പുതിയ ഫയലായി kalolsavam6 എന്ന പേരിൽ save ചെയ്യുക
- 3.kalolsavam6, style.css ഇവ browser ൽ തുറന്ന് കാണുക.
- |4.kalolsavam6, എന്ന ഫയലിൽ നിന്ന് style.css എന്ന ഫയലിലേക്ക് link നൽകി ,style.css എന്ന ഫയലിലെ കാസേഡിങ് സ്റ്റൈൽ ,kalolsavam6 എന്ന ഫയലിൽ പ്രവർത്തിഷിക്കൽ.link നൽകിയ  $\cos \omega$  kalolsavam6 എന്ന ഫയൽ പുതിയ ഫയലായി kalolsavam7 എന്ന പേരിൽ save ചെയ്യുക
- 5.kalolsavam7 എന്ന ഫയൽ browser ൽ തുറന്ന് കാണുക.

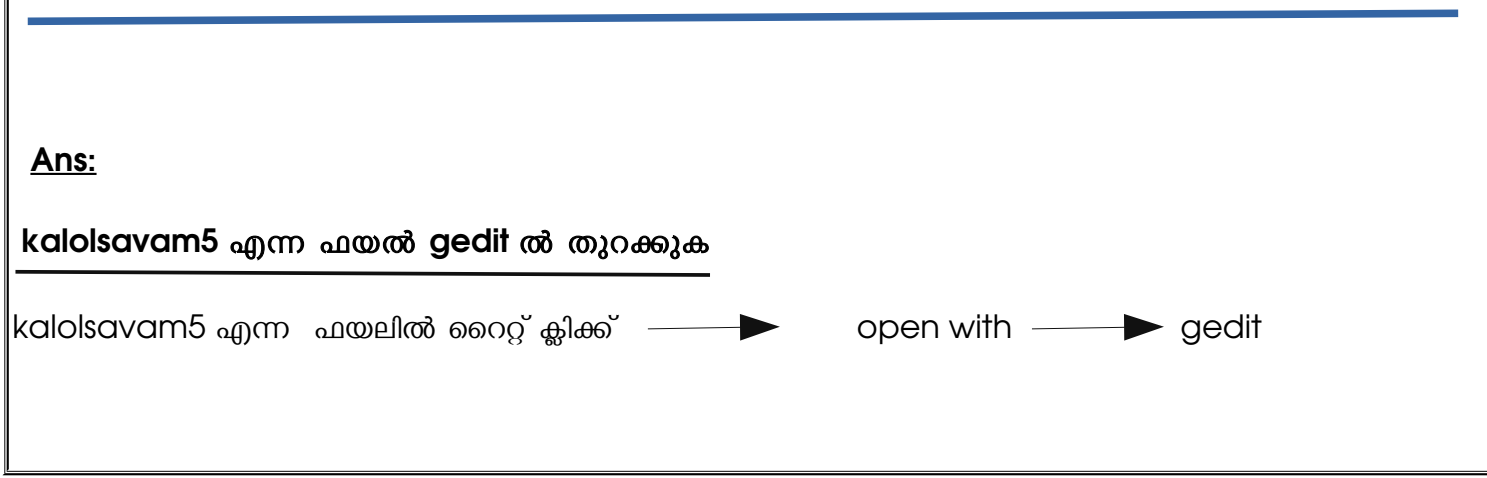

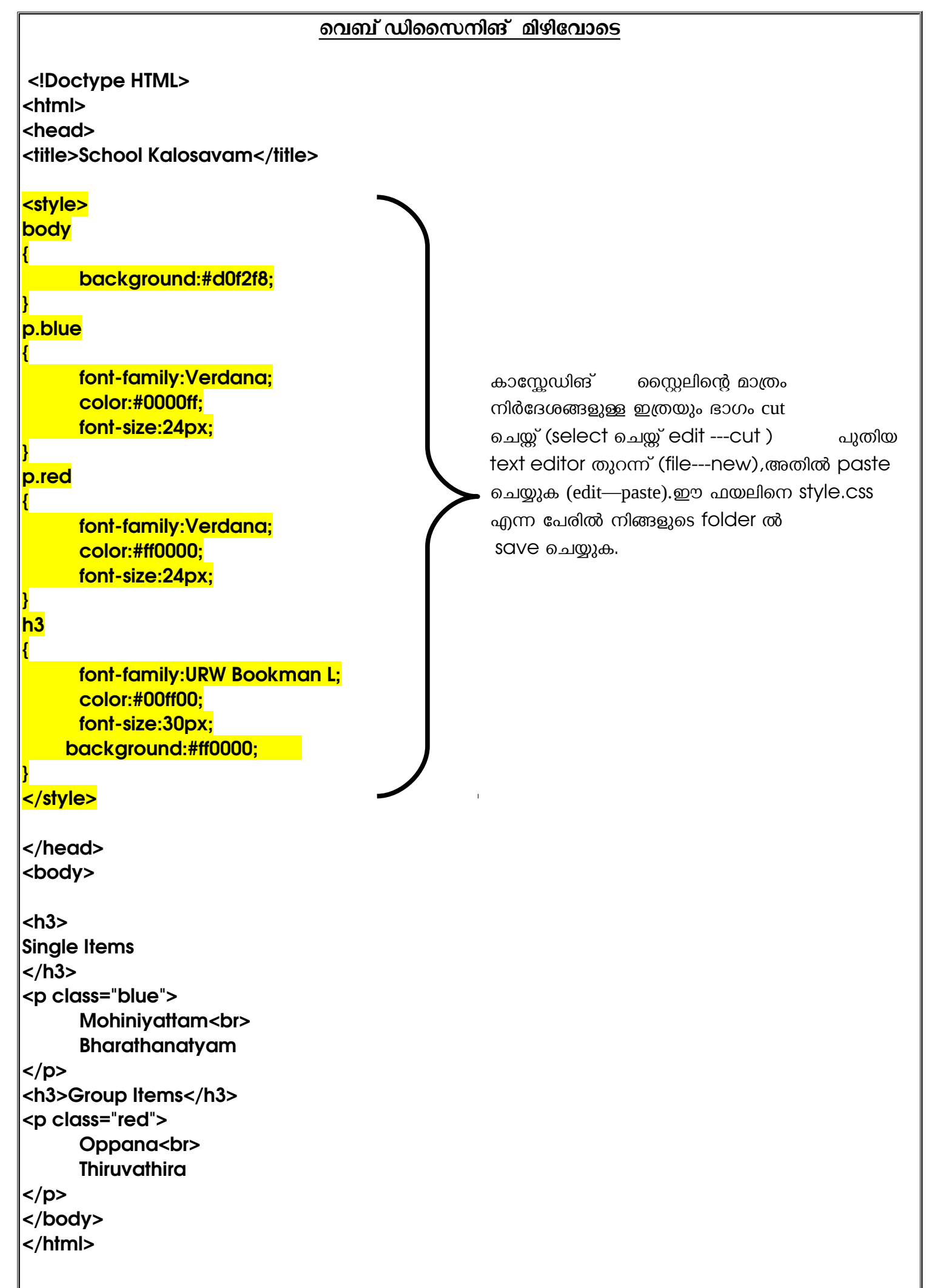

#### വെബ് ഡിസൈനിങ് മിഴിവോടെ

cut ചെയ്ത ശേഷമുള്ള kalolsavam5 എന്ന ഫയൽ പുതിയ ഫയലായി save ചെയ്യുക

 $cut$  ചെയ്ത ശേഷമുള്ള kalolsavam5 എന്ന ഫയലാണ് താഴെ

```
<!Doctype HTML>
<html>
<head>
<title>School Kalosavam</title>
</head>
<body>
<h3>Single Items
</h3>
<p class="blue">
      Mohiniyattam<br>
      Bharathanatyam
</p>
<h3>Group Items</h3>
<p class="red">
      Oppana<br>
      Thiruvathira
</p>
</body>
</html>
ഈ ഫയലിനെ file \longrightarrow save as \sim നൽകി , ഒരു പുതിയ ഫയലായി kalolsavam6.html എന്ന
പേരിൽ നിങ്ങളുടെ folder ൽ save ചെയ്യുക.
kalolsavam6, browser ൽ തുറന്ന് കാണുക.
kalolsavam6 എന്ന ഫയലിൽ റൈറ്റ് ക്ലിക്ക് interformal contract web areas web browser
       മാതൃക
  School Kalosavam - Mozilla Firefox
 School Kalosavam
                  x \in\left(\frac{1}{2}\right) | file:///home/isamiqbal/Students Works 10/10A/iqbal/html/kalolsavam6.html
                                                              (കാസ്സേഡിങ് സ്റ്റൈൽ
 Single Items
                                                              നഷ്യപപ്പെട്ടതായി കാണാം)
 Mohinivattam
 Bharathanatyam
 Group Items
 Oppana
 Thiruvathira
```
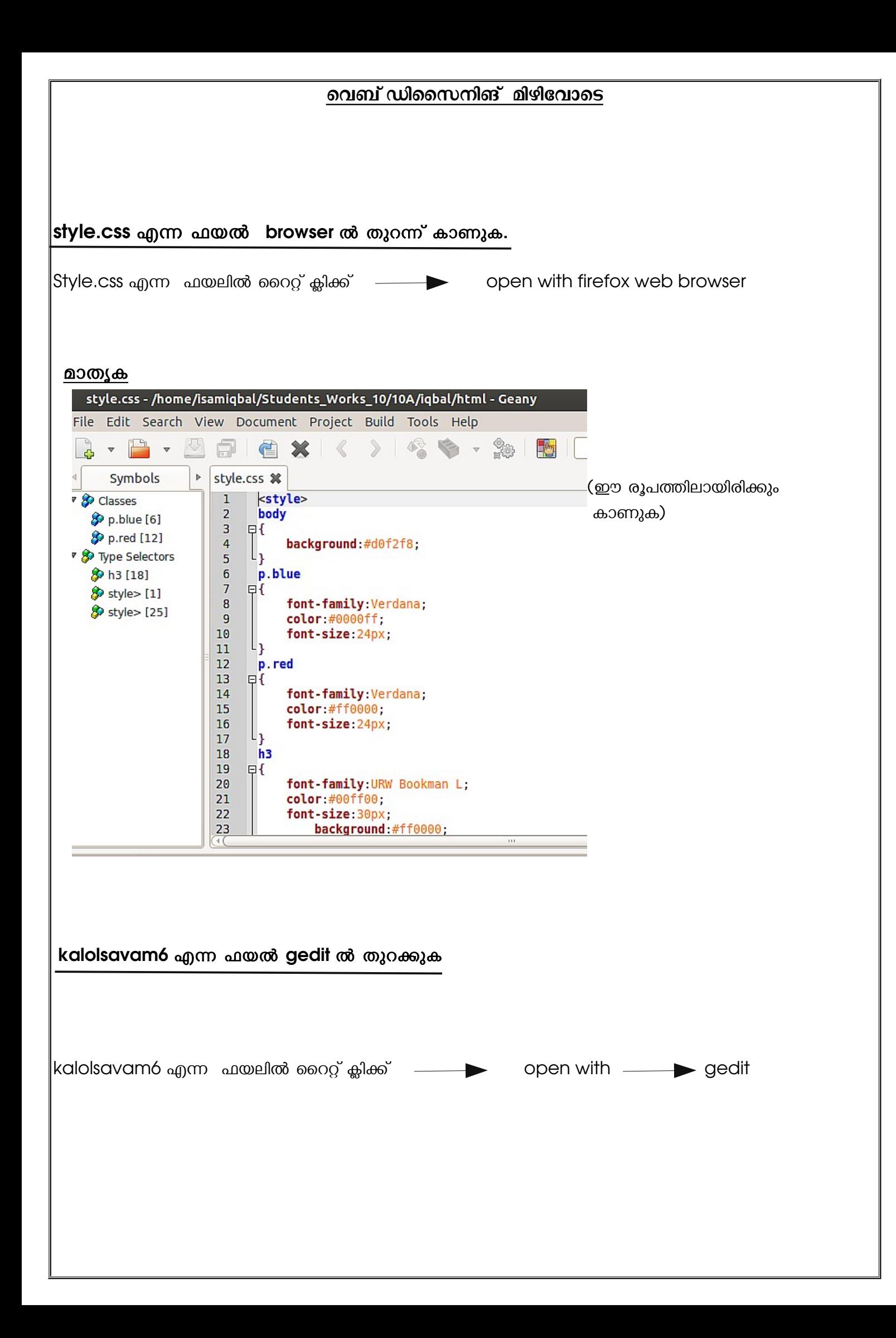

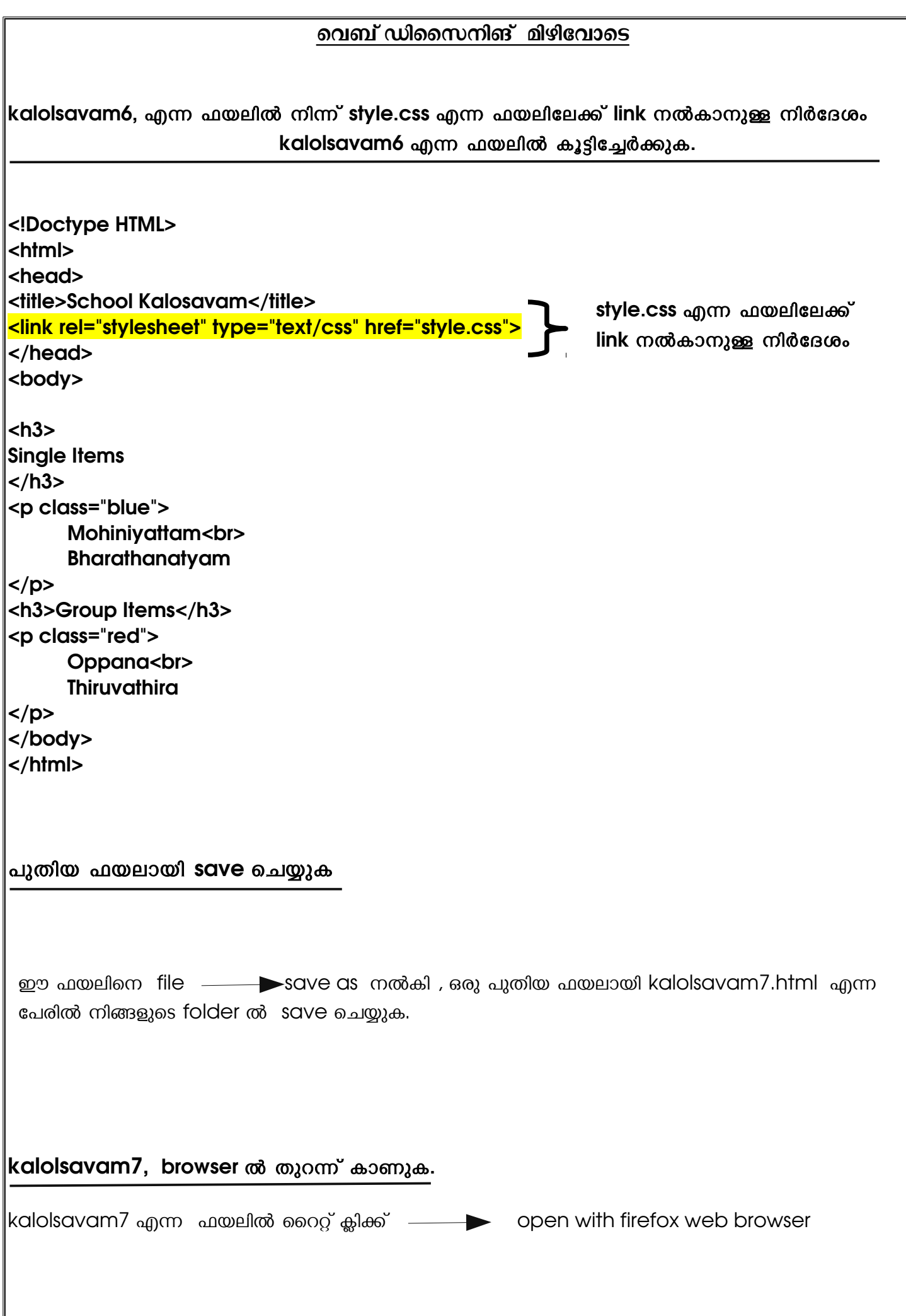

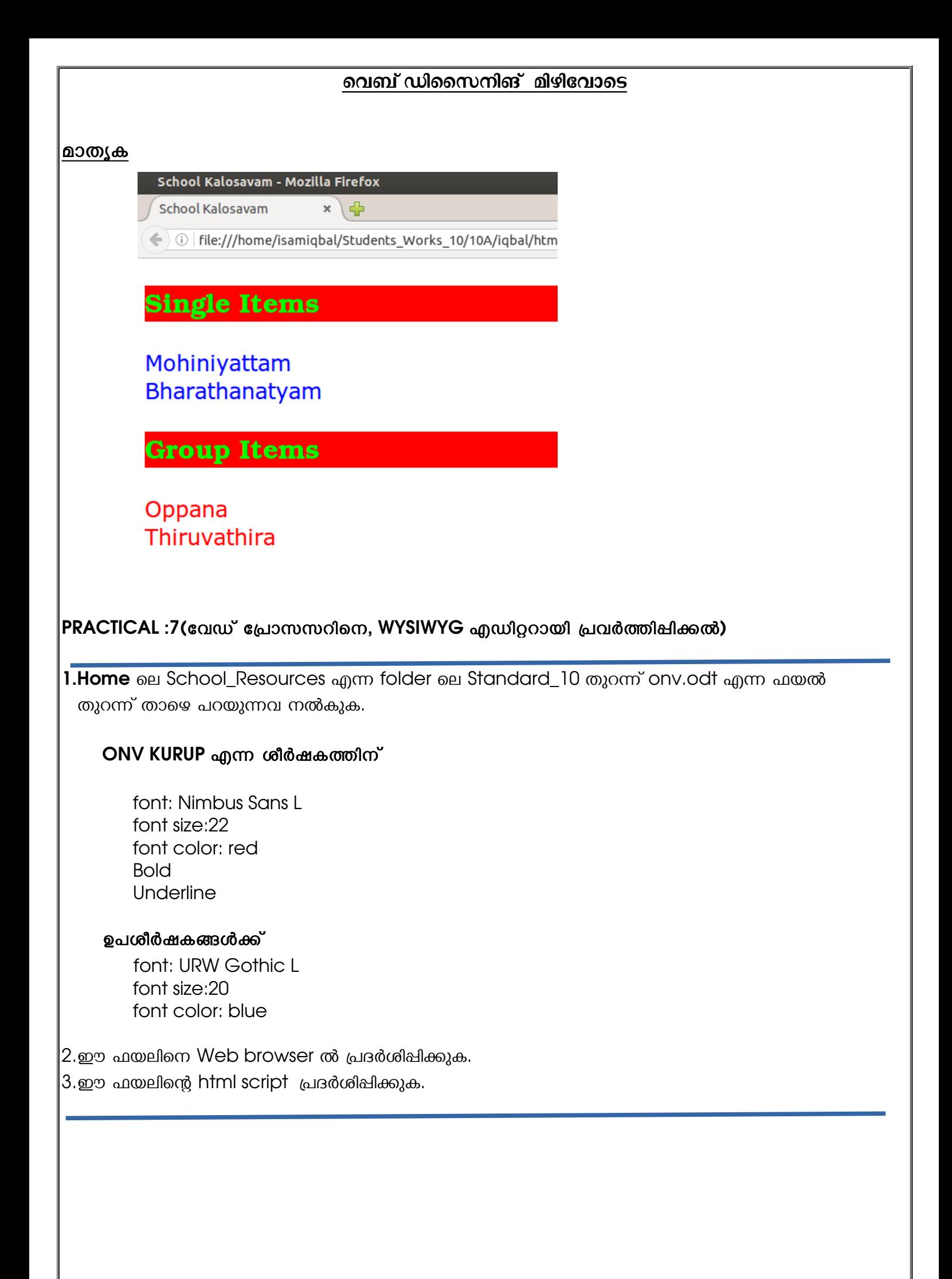

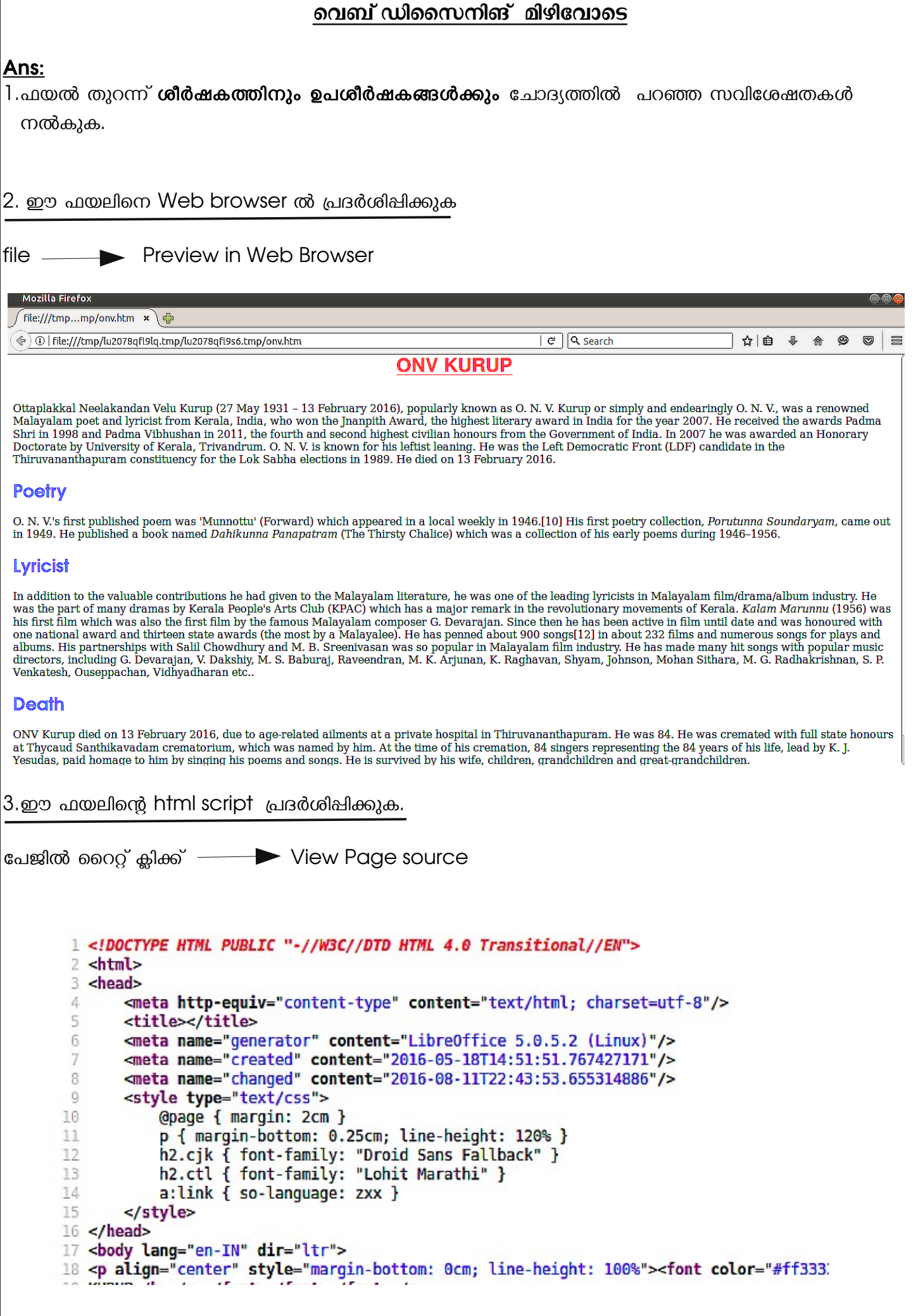